# **Human Resources Employee Self Service (Eden)**

Employee Self Service provides Charlotte County employees access to view information on record with the Human Resources & Payroll Departments. Changes to your emergency contact information can be made using this portal. All other changes will need to be made through Human Resources.

You can access **Employee Self Service** from [Connect@Work.](https://connectatwork.charlottecountyfl.gov/) Look for the **Employee Self Service** link on the bottom of the page.

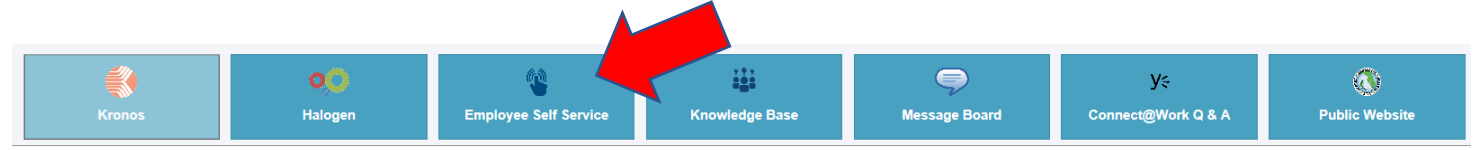

You can also use this direct link: [Employee Self Service \(Eden\)](https://bcchr.co.charlotte.fl.us/Default.asp?Build=SY.HRHome&ClearErrors=Y)

- [Registration Instructions](#page-0-0) New Employees
- [Registered Users Logon Instructions](#page-4-0)
- **[Edit Emergency Contacts](#page-9-0)**
- [Forgot your Password Instructions](#page-9-1)

## <span id="page-0-0"></span>**Registration Instructions – New Employees**

- **\*\*\* Before you begin the registration process make sure you have your employee number available.**
	- Go to [https://bcchr.co.charlotte.fl.us](https://bcchr.co.charlotte.fl.us/)
	- Click **Human Resources**

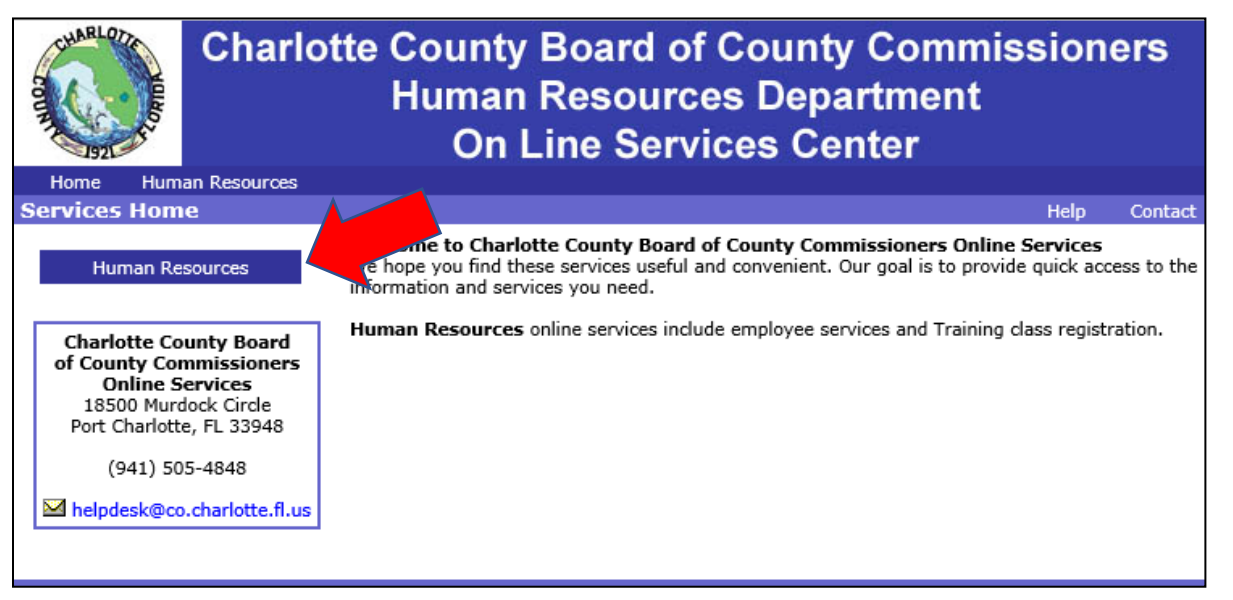

#### • Click **Employee Services**

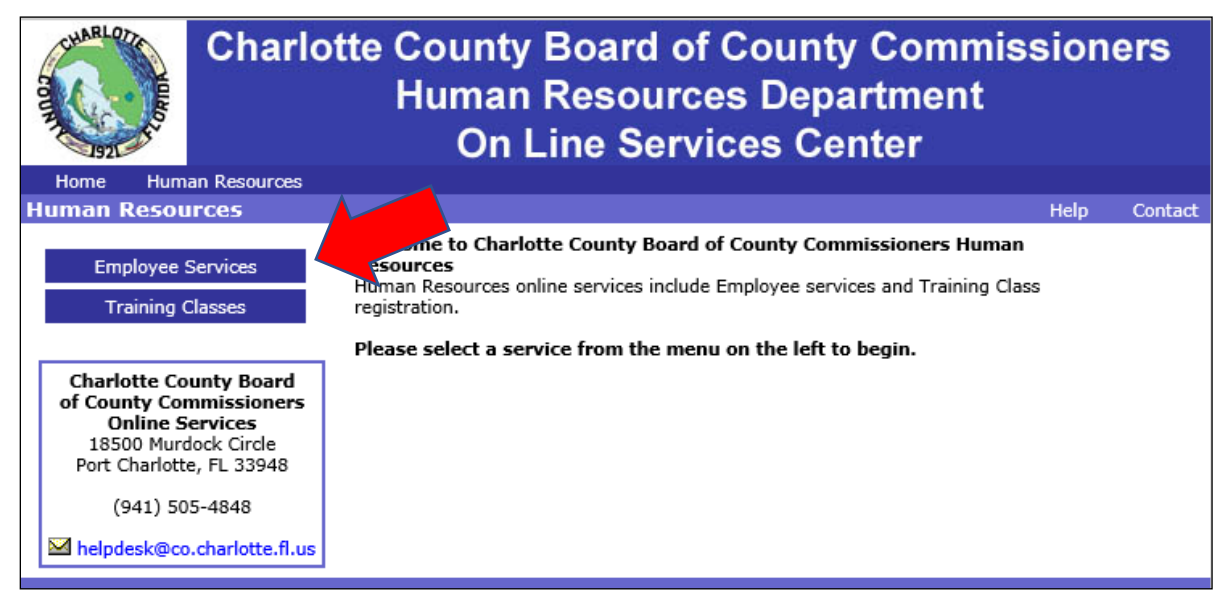

### **Employee Self Services Screen**

• Click **New Users**

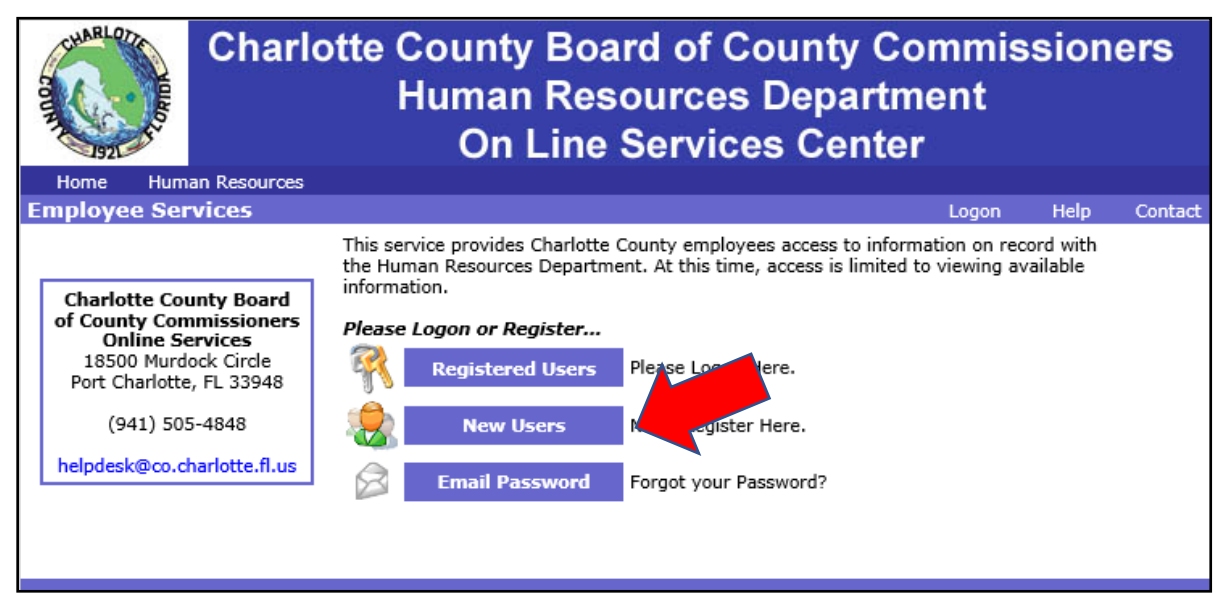

#### **New User – Registration Screen**

- Begin the registration process by entering your personal information.
- All fields marked with "\*" are required.
- Click **Next Step**.

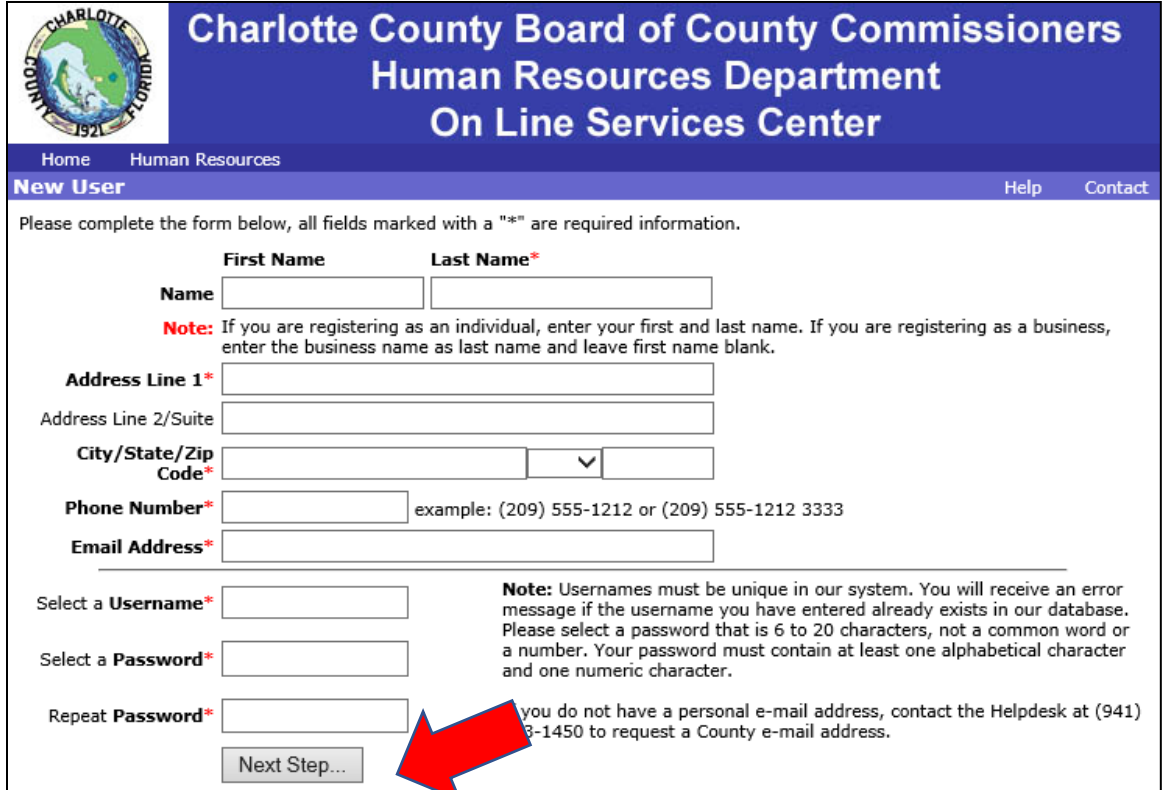

### **Charlotte County Board of County Commissioners Human Resources Department On Line Services Center**

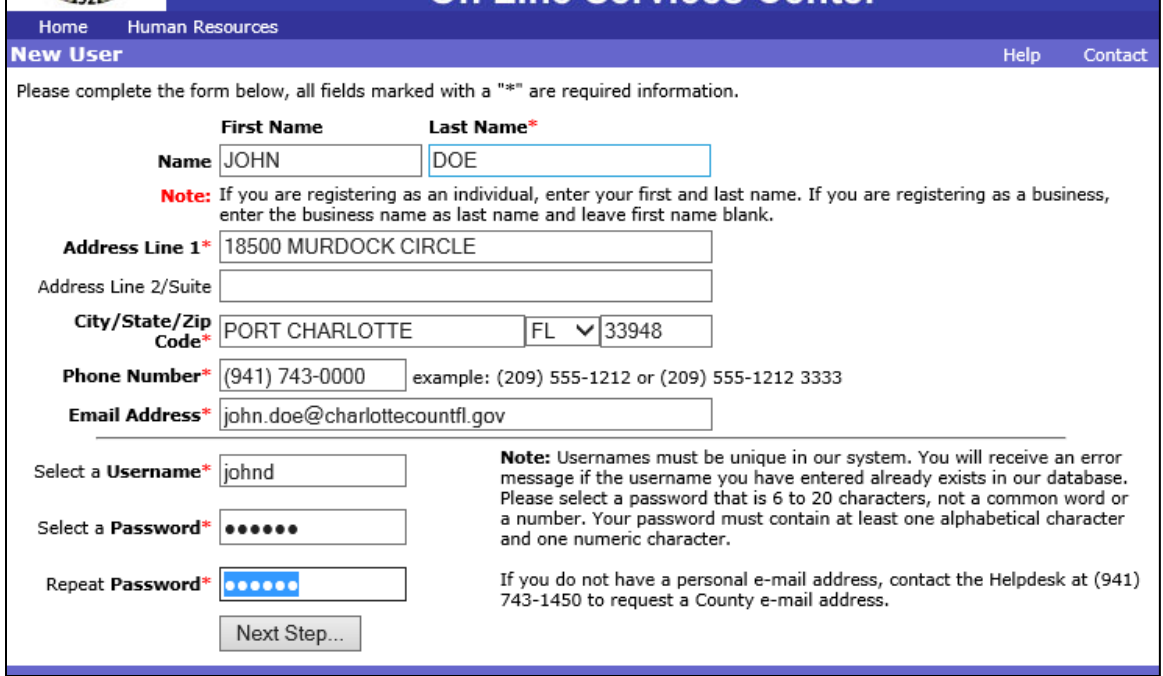

### **Registration Confirmation Screen**

- Please review your information for accuracy.
- If you need to make changes to information shown, select Click Here now.

• If your information is correct, click **Register**.

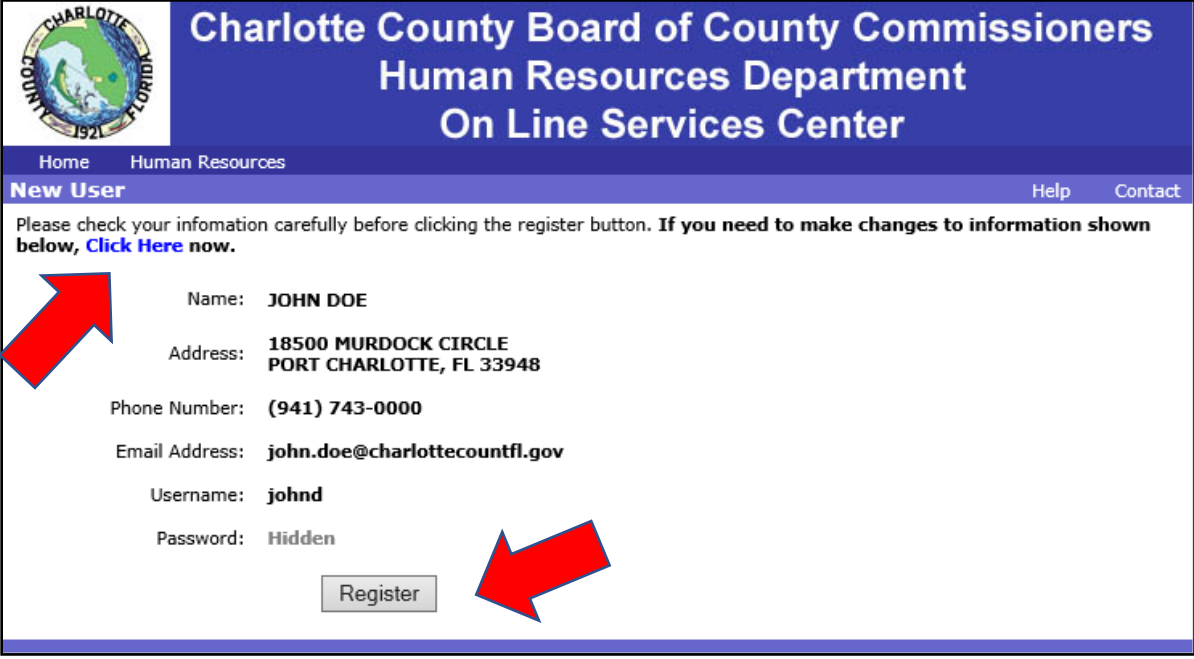

## **Registration Verification Screen**

• Enter information as requested including your employee number and click **Register**.

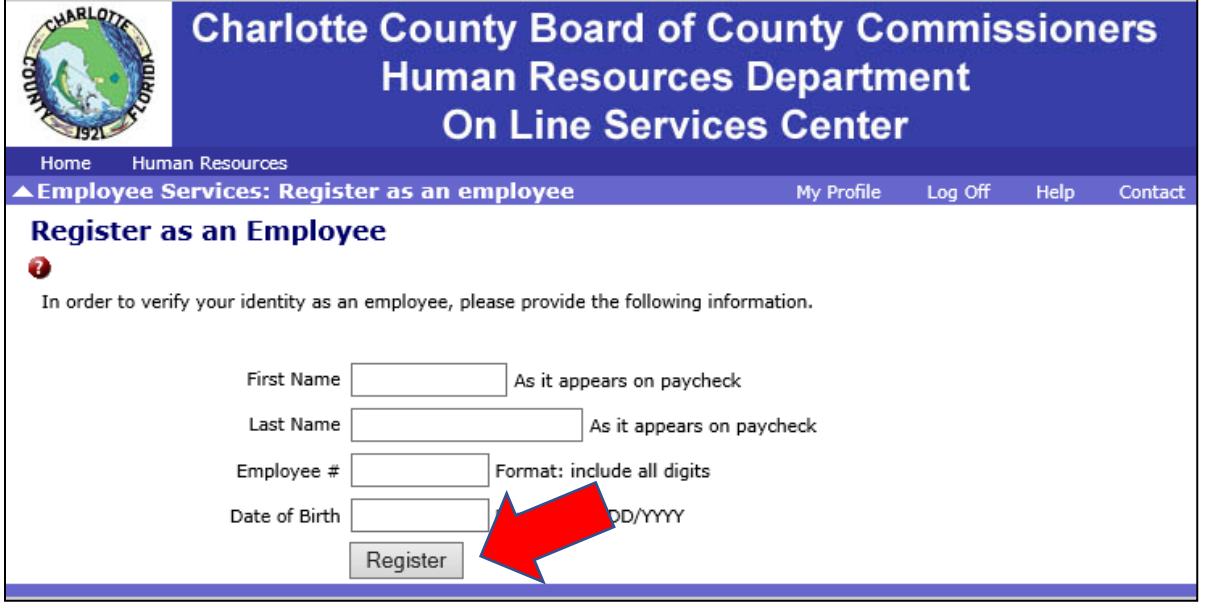

## <span id="page-4-0"></span>**Registered Users - Home Screen**

- Go to [https://bcchr.co.charlotte.fl.us](https://bcchr.co.charlotte.fl.us/)
- Click **Human Resources**

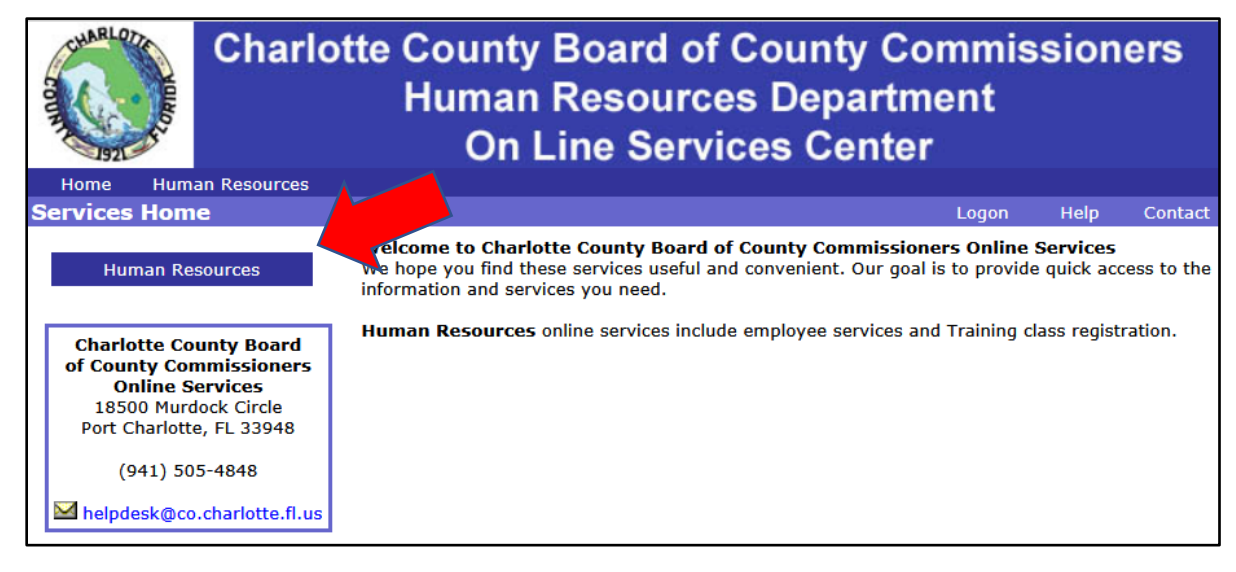

#### • Click **Employee Services**

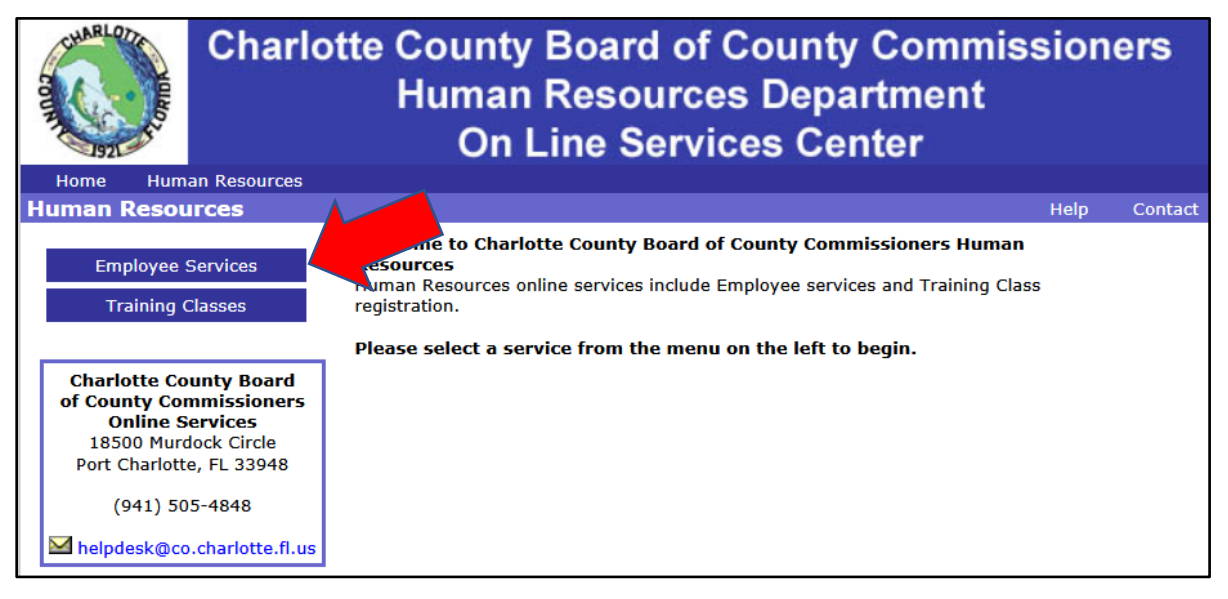

### **Employee Self Services Screen**

• Click **Registered Users**

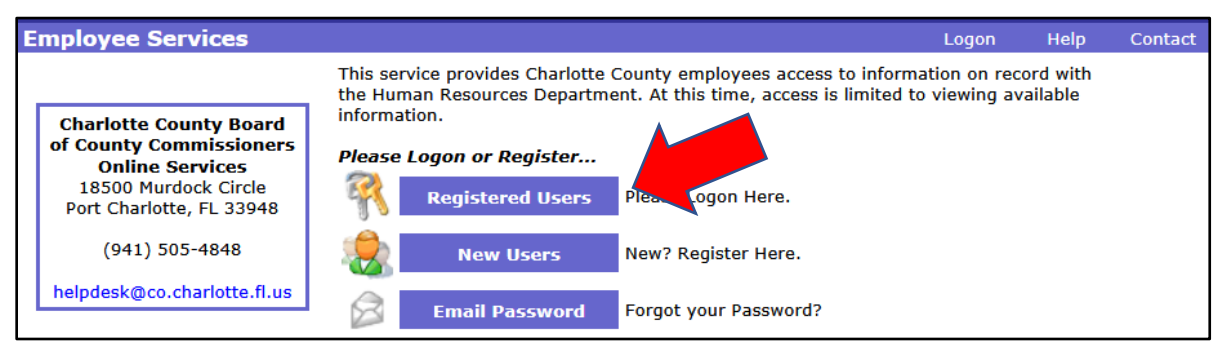

#### **Logon Screen**

- Enter your **User Name** & **Password**
- Click **Logon**

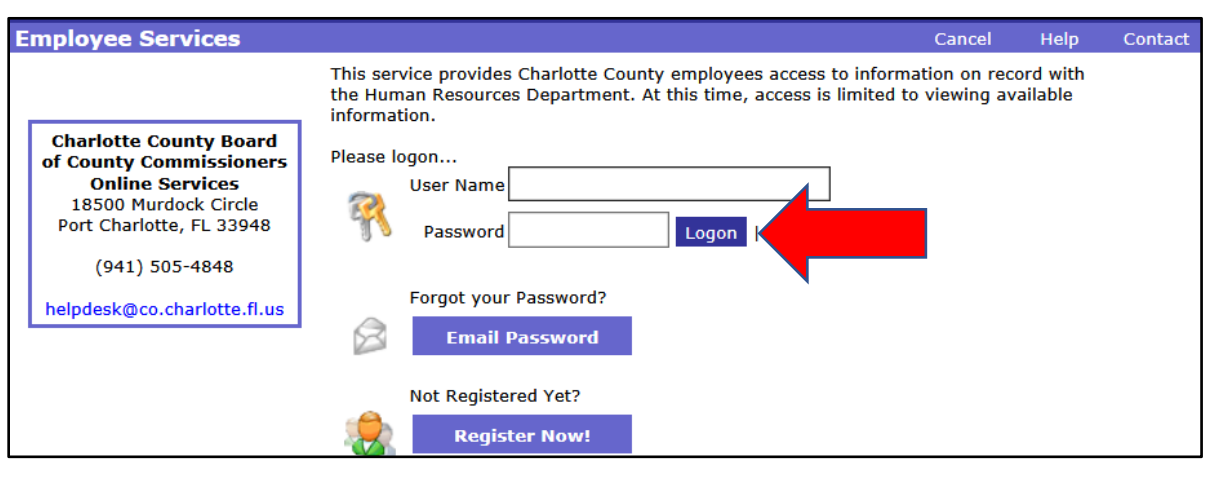

• Click **Employee Self Service**

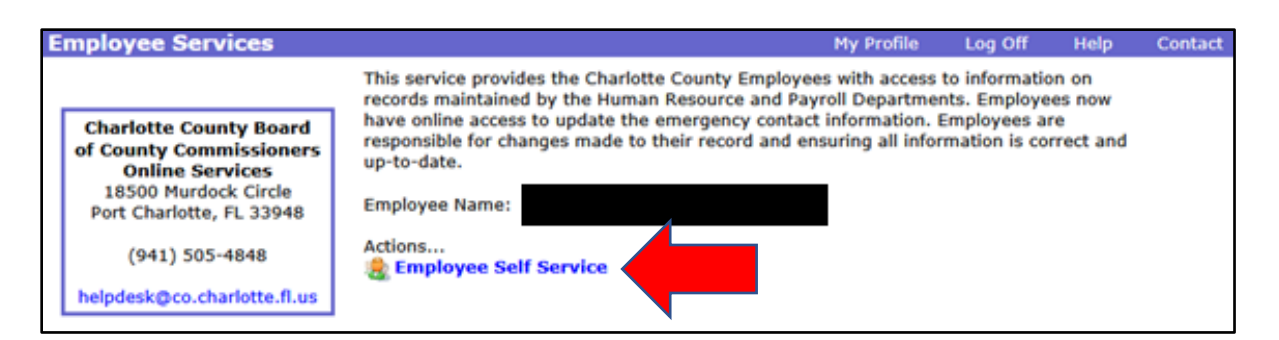

#### **Job Info Screen**

- The **Job Info** screen is the default screen for Employee Self Service.
- This screen allows you to view information about your current position.

**Note:** The Edit button will show on each page but will only allow you to edit Emergency Contact information.

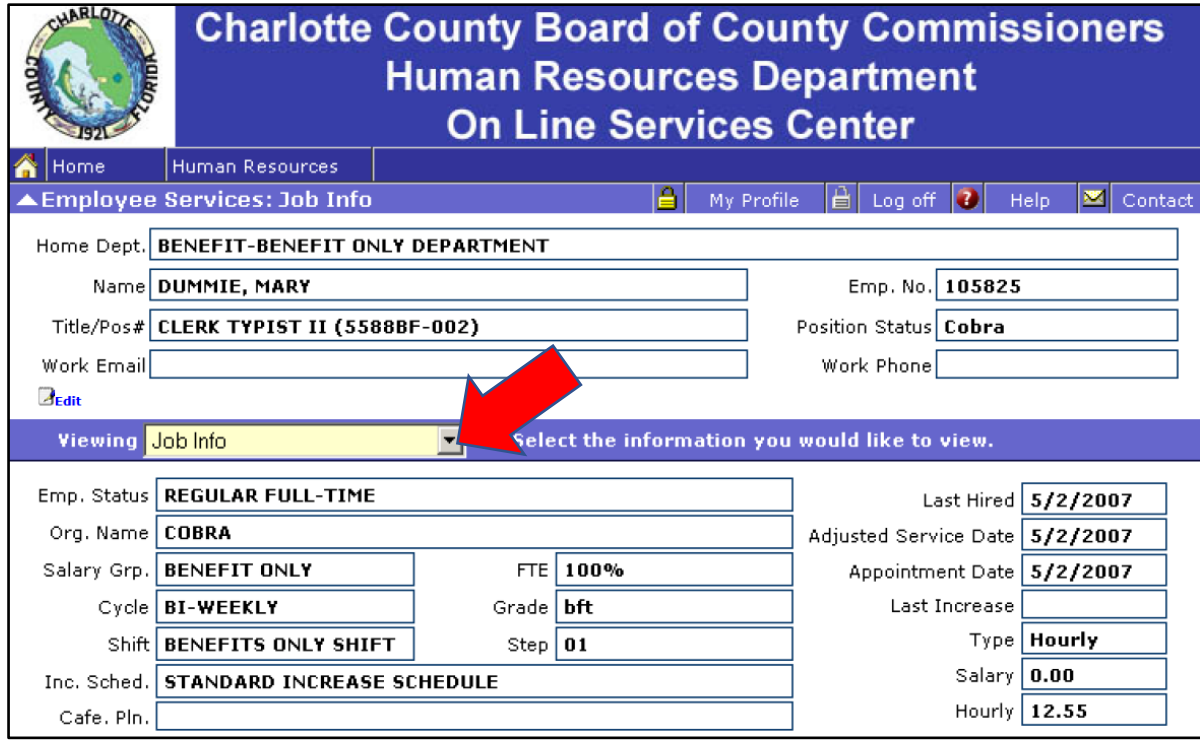

### **Personal Info Screen**

- To view your personal information, select **Personal Info** from the dropdown menu.
- **Note:** Dependent information is maintained by Risk Management in BenTek.

**Note:** The Edit button will show on each page but will only allow you to edit Emergency Contact information.

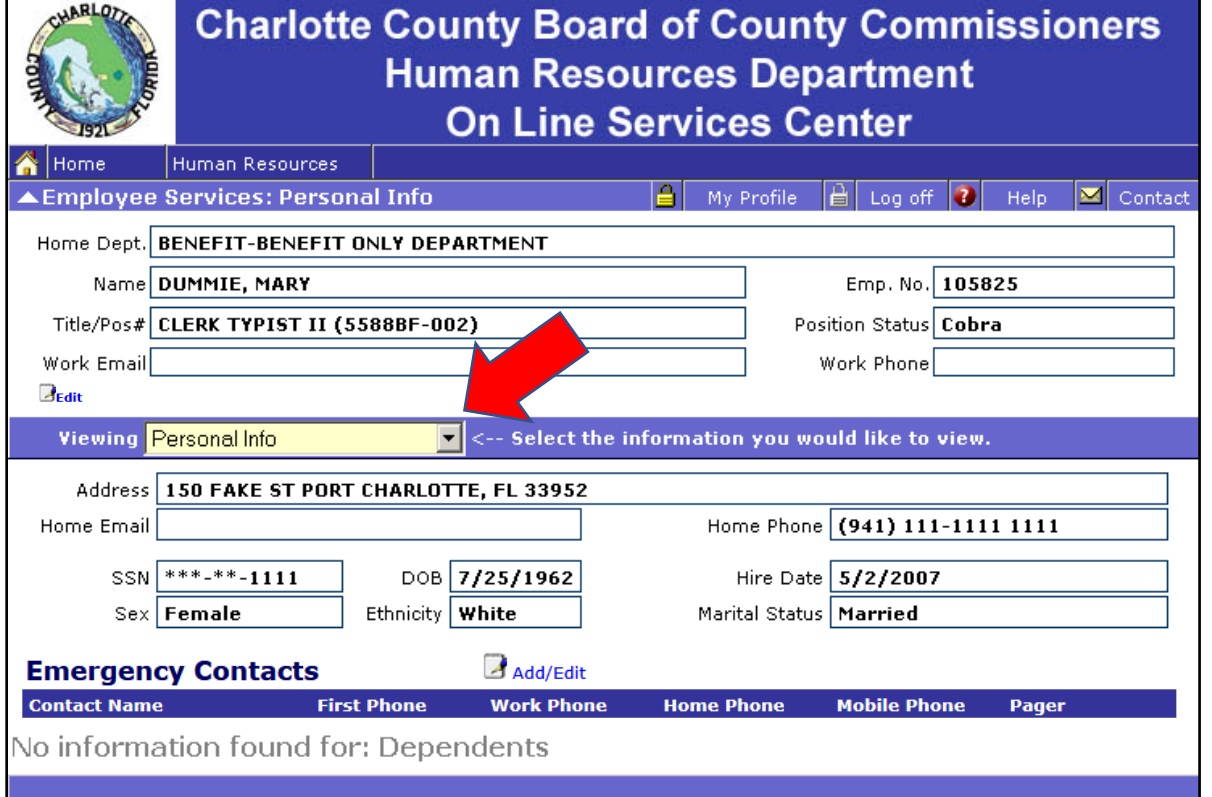

### **Job History Screen**

• To view your position and compensation history, select **Job History** from the dropdown menu.

**Note:** The Edit button will show on each page but will only allow you to edit Emergency Contact information.

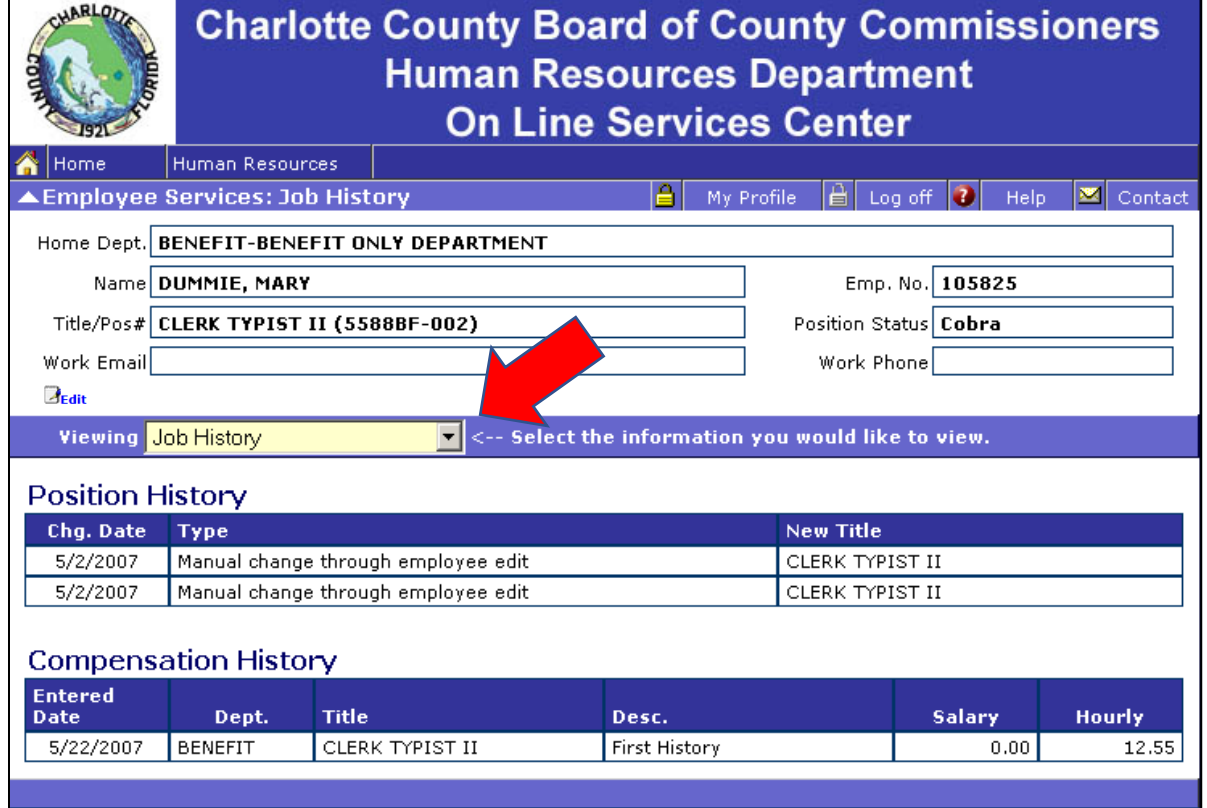

Additional screens provide the following information:

- **Paychecks:** View your paycheck history. Click paycheck date to view and print paycheck details.
- **Tax Withholding:** View your W-4 information
- **Tax Info:** The information displayed here is NOT an official tax document, and is provided only for your reference. Only the printed W-2 which was distributed to you in January can be used for tax-related purposes.
- **Direct Deposit:** View your direct deposit information.To change your Direct Deposit institution or account information, please contact Human Resources.
- **Benefit and Deduction Usage:** Displays a year to date summary of your benefits and deductions.
- **Leave Usage:** Leave balances reflect time reported as of the last completed pay period.
- **Assets:** We do not store asset information in this system.
- **Evaluations:** We do not store evaluation information in this system.
- **Qualifications:** Please contact the Human Resource Department to update us on the status of any new job related Licenses or Certifications you would like noted here.

Make sure you **Log Off** when finished.

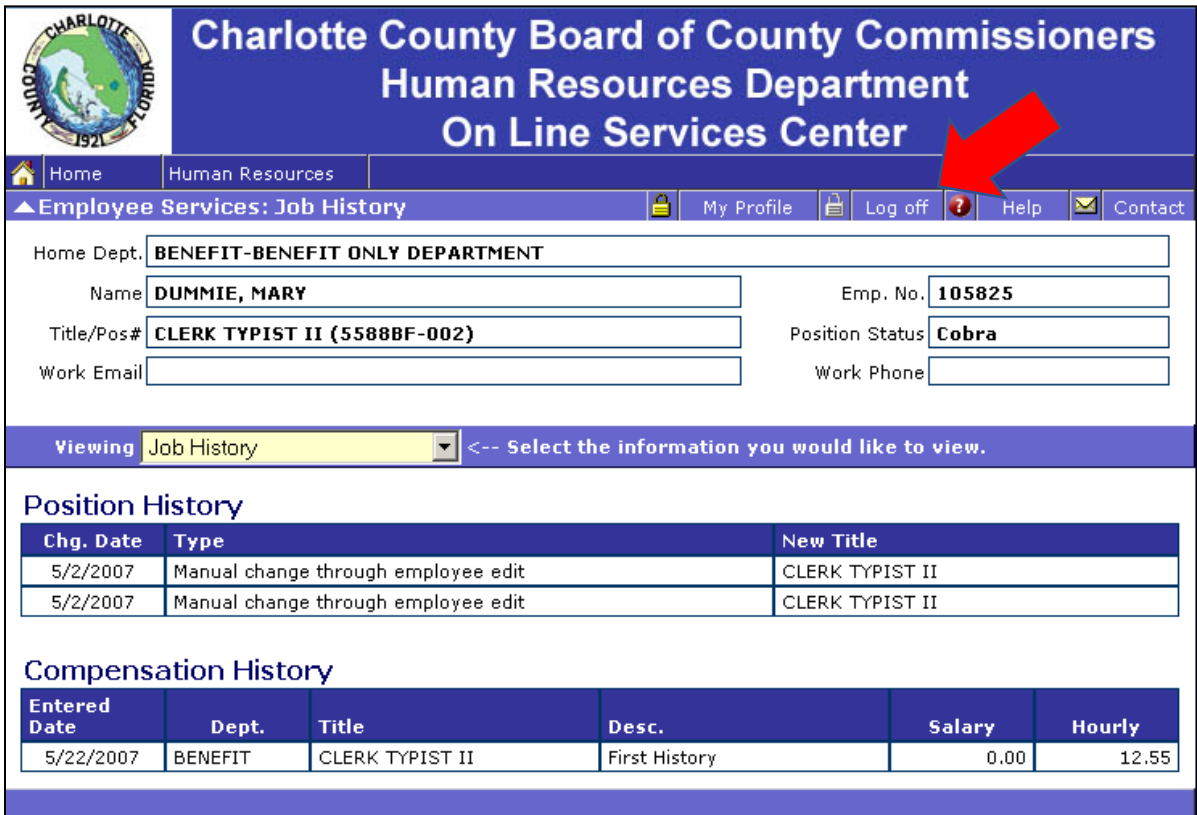

## <span id="page-9-0"></span>**Emergency Contact Information**

#### **1. Edit emergency contact information**

- To edit your emergency contact information, select **Edit** from any screen.
- Make changes to necessary fields.
- Complete all required fields (marked with an "**\***")
- Click the **Update** button.

#### **2. Add new emergency contact**

- To add a new emergency contact, select **Edit** from any screen.
- Click the **Add new record** button.
- Complete all required fields (marked with an "**\***")
- Click the **Update** button.
- Click **Cancel changes** to return to the Employee Self Service screens.

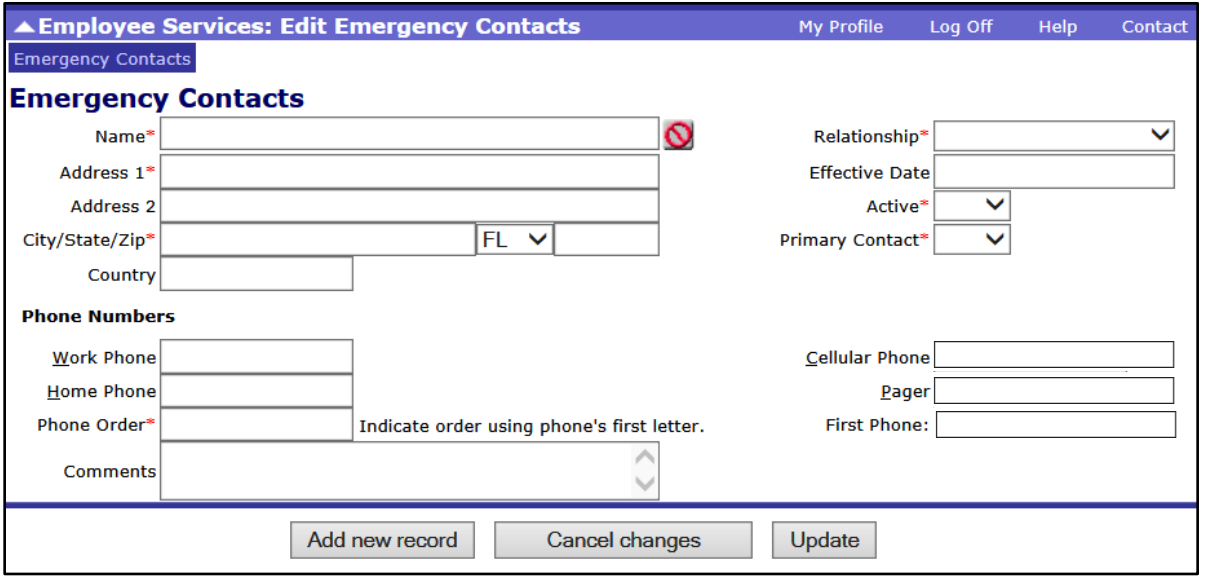

**Note:** The **Phone Order** field allows you to specify which order your emergency contact's phone numbers should be used. For example, "CWHP" would indicate that your emergency contact should be reached using the following order: Ce llular, Work, Home, Pager.

<span id="page-9-1"></span>The **First Phone** field will auto populate after clicking the Update button based on the Phone Order field. If you do not specify a phone order, the default order will be Work, Home, Cellular, Pager.

## **Forgot Your Password Instructions**

### **A. Employee Services Screen**

#### • Click **Email Password**

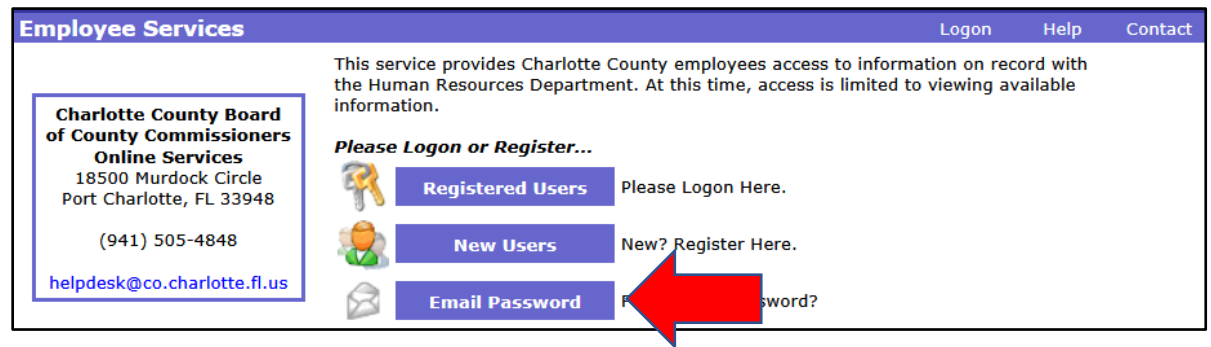

#### **B. Logon Screen**

• Click **Email Password**

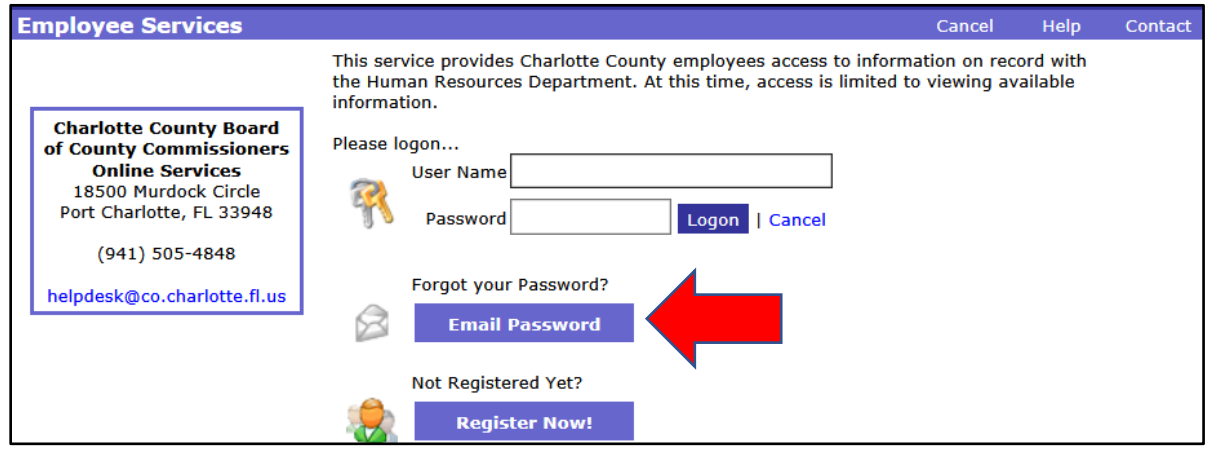

#### **C. User Help Screen**

- Enter the email address associated with your account.
- Click **Email my password**.

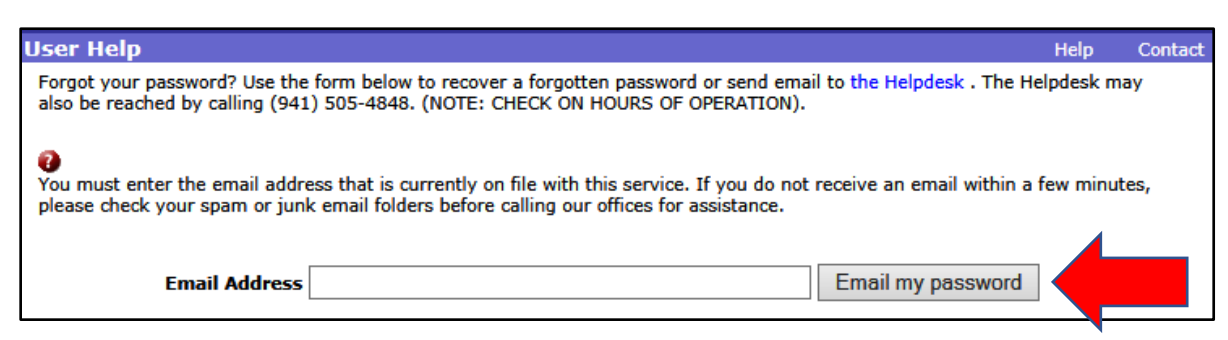

If you do not receive an email within a few minutes, please check your spam or junk email folders.

If you need assistance, please contact the Charlotte County Clerk of Courts Help Desk: **Email:** [helpdesk@co.charlotte.fl.us](mailto:helpdesk@co.charlotte.fl.us) **Telephone:** 941.505.4848